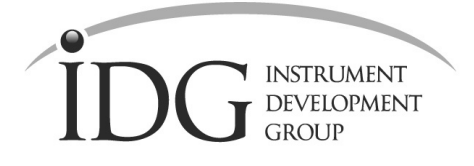

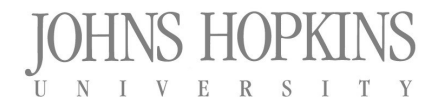

Bloomberg Center for Physics & Astronomy • Johns Hopkins University • Baltimore • Maryland • 21218

# MACS Dual Focusing Monochromator, VBA, DTS and ICX

# Software Users Guide

**Joe Orndorff – August 17, 2005 Software Version 4.26** 

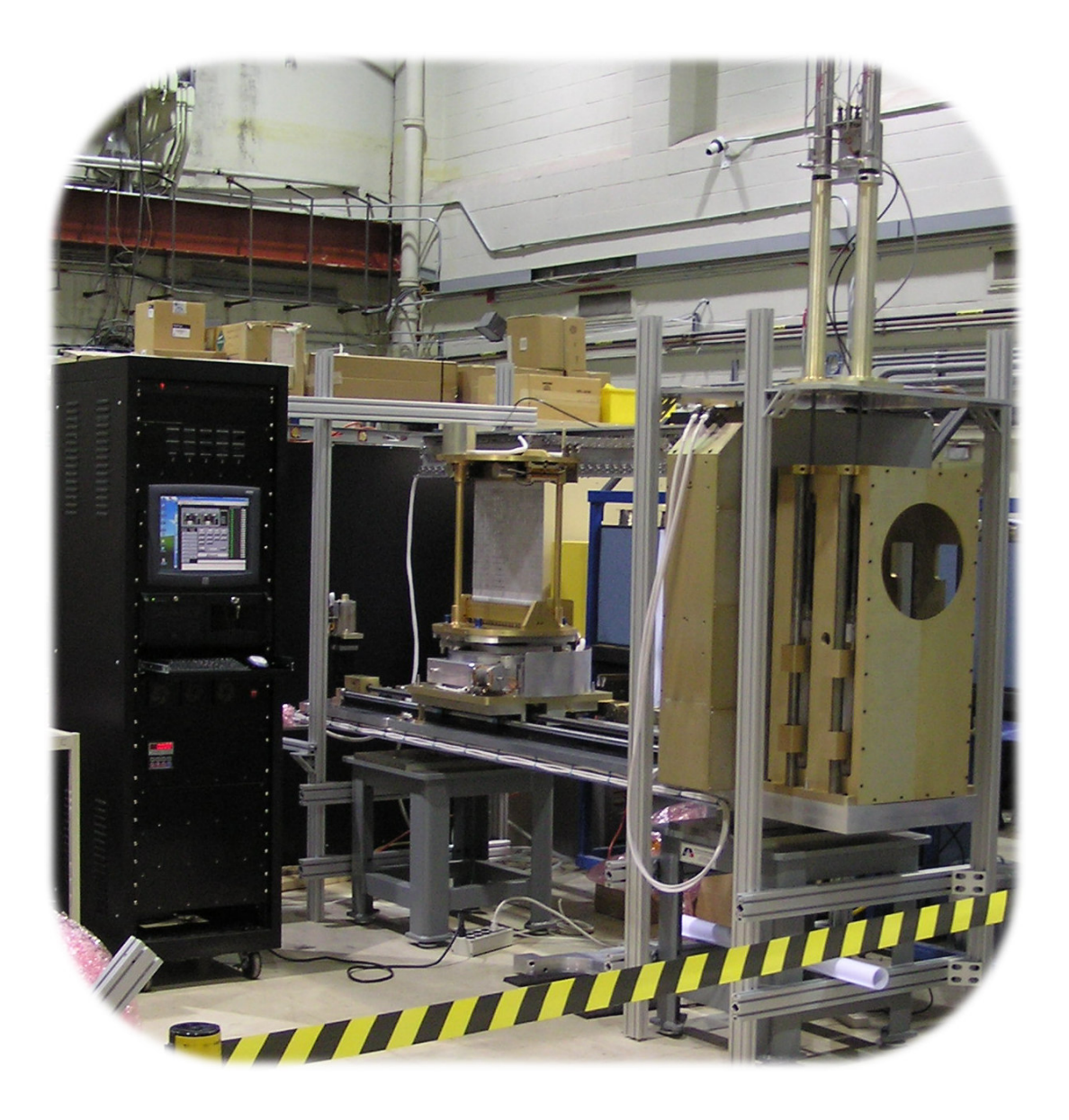

## Table of contents

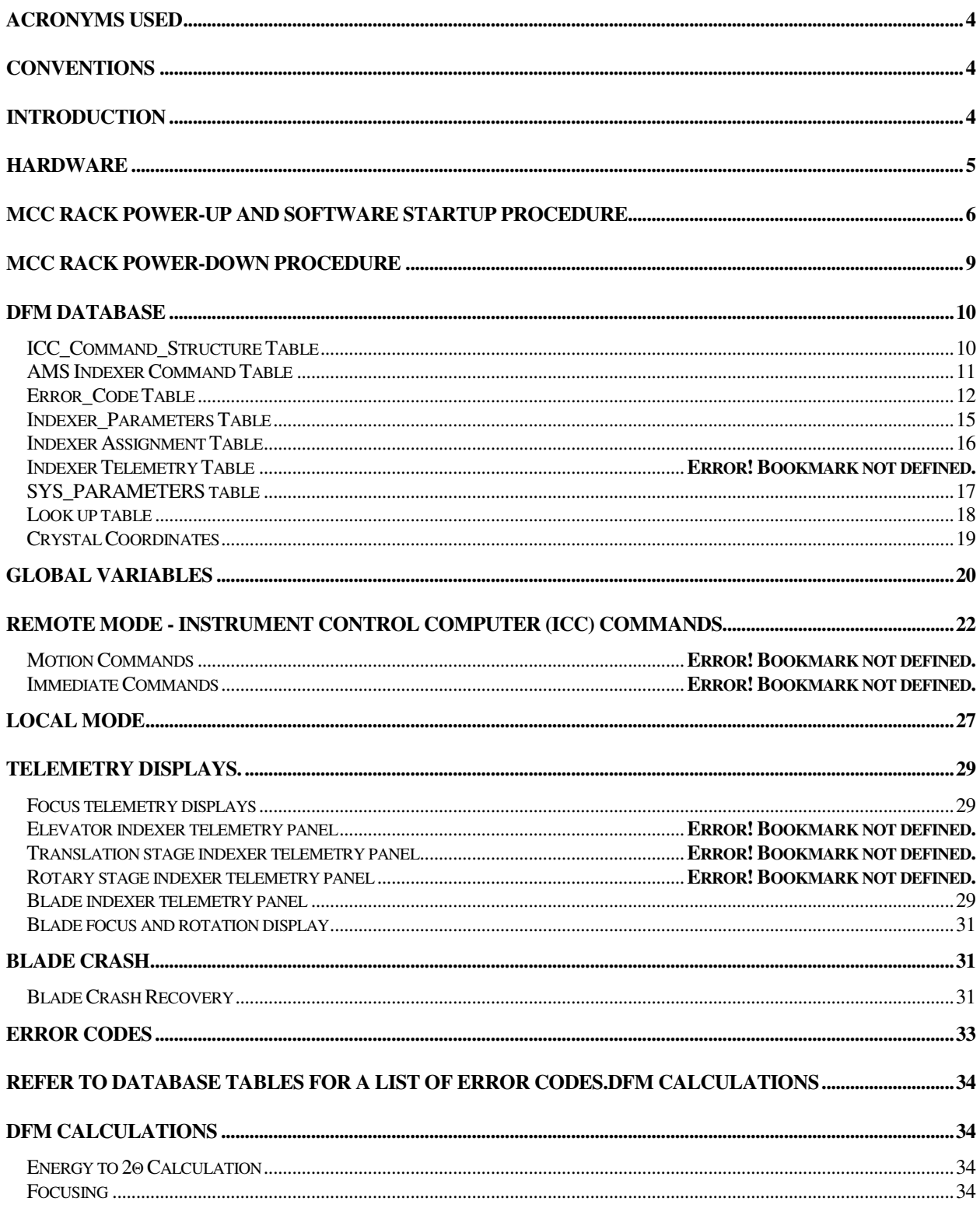

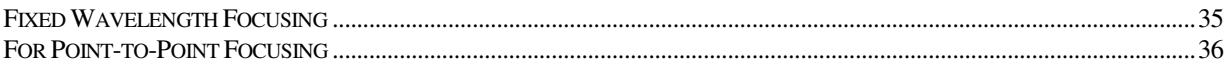

## Acronyms Used

- DFM Doubly Focusing Monochromator
- MACS Multi-axis Crystal Spectrometer
- DAM Dual Array Monochromator
- VBA Variable Beam Aperture
- VBAH, VBAV VBA Horizontal and VBA Vertical Axes
- DTS DFM Transport System
- ICC Instrument Control Computer
- MCC Monochromator Control Computer
- ICX Incident Beam Collimator Exchanger

#### **Conventions**

Text in **[brackets]** represents options.

Text in **italics** represents variables that should be replaced with appropriate text.

#### **Introduction**

The DFM Control program runs on the Monochromator Control Computer. It was written using National Instruments LabView 7.0. The LabView Database Connectivity Toolset was also used in conjunction with a Microsoft Access database, "DFM\_MACS.mdb". The DFM program runs on a PC Windows XP platform. The DFM software was written with the intent of being compatible with several instruments including the BT7 Dual Array Monochromator, the MACS Doubly Focusing Monochromator and a Six Blade Dual Array Monochromator Mockup. National Instruments Application Builder is used to compile the program to create '.dll' and '.exe' files.

The DFM Control program receives commands from the Monochromator Control Computer (MCC) via an RS232 serial port. The MCC then provides the necessary monochromator axis moves and then reports status information back to the ICC.

## **Hardware**

The DFM Control Program is required to control and interface with numerous devices including:

Advanced Micro Systems DR-4MI (modified MAX410) Motor Indexer, twenty-five are used on the MACS-DFM to control all axes. Four are used on the MACS-DAM to control the vertical focusing motors and the linear and rotation stage motors. The DR-4MIs used for blade motor control have been modified to limit the current to 1A at 100% setting.

Advanced Micros Systems CMAX810 Motor Indexer, used to control VBAH, VBAV and DTS axes.

RDP Electrosense E525 LVDT Controller. Each E525 controls two LVDT sensors that monitor vertical focus position. Two LVDTs are located on either side of the MACS-DFM focus bar.

Resolver Readout Boards, custom built by JHU, used to telemeter position of DTS, VBAH and VBAV axes.

AD-Link C588 8-port PCI serial card. One of these cards is installed in each monochromator control PC. It is needed to provide RS232 communications along with the PC's serial ports to the motor indexers, LVDT controller and ICC computer.

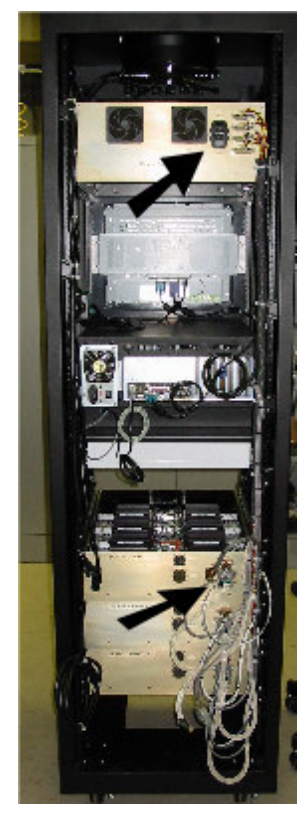

## MCC Rack Power-up and Software Startup Procedure

- 1. Verify that all front and rear panel switches are powered off.
- 2. Turn on Red switch, located in upper right-hand corner on the front side of the electronics rack. After switching on, it should be illuminated and the LED next to it should be on.
- 3. Turn on AC power switches (located in back of rack) for 'POWER SUPPLY CABINTET' and 'VERTICAL FOCUS AND TRANSLATION' cabinet. The switches are located in back of the rack. (see Figure1)
- 4. Note the LVDT electronics needs to be on for 15 minutes before taking stable and accurate readings.
- 5. Turn on computer via switch located in rear of computer chassis.
- 6. Open computer front door and push round pushbutton, located to left of drive bays

Figure 1

- 7. Turn on indexer power switches (located on front panel near top of rack) in the following sequence, monitor current and voltage readings as you power on (Note readings represent status when fully powered on):
	- Logic Power: Voltage =  $5V \pm 0.2V$  Current =  $1.4A \pm 0.050A$
	- Focus Power: Voltage =  $40V \pm 2.0V$  Current =  $.4A \pm 0.100A$
	- Blade1 Power: Voltage =  $40V \pm 2.0V$  Current =  $.6A \pm 0.100A$
	- Blade2 Power: Voltage =  $40V \pm 2.0V$  Current = .6A  $\pm$  0.100A
	- Blade3 Power: Voltage =  $40V \pm 2.0V$  Current =  $.6A \pm 0.100A$
	- DTS,VBA: Switch on panel below keyboard tray. There are no meters for these axes.
	- Power on the ICX control box.
- 8. Allow one minute for all axes to boot up and become stable.
- 9. Examine LVDT control panel, located on Focus drawer front panel. Press Mode switch 1 then Mode switch 2 to take LVDT readings. Both LVDTs should read 0.000mm ± .0200mm, indicating that both vertical focus axes are homed.
- 10. Note the DFM electronics rack and ICX box must be fully powered before starting the LabView program. In addition the ICC com port must be connected to the MCC computer.
- 11. The program is started by executing the 'dfm\_main.exe' file.
- 12. After the program starts, an Instrument selection screen will appear. Select the instrument you are using with the "select Instrument" control. You can also enable/disable the LVDT readout and Logging. When you are finished click "continue"

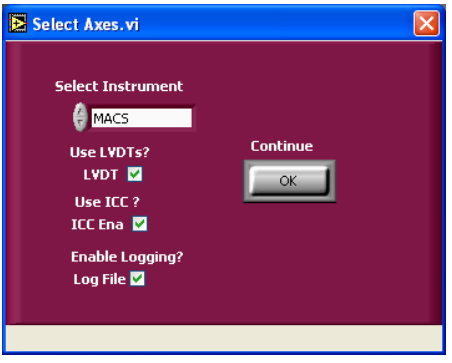

- 13. If Logging is enabled, the program will prompt you to create a log file. You can use the default filename and directory or create your own.
- 14. Next the program will read data from the DFM database and store it in global data arrays.
- 15. Finally all of the COM ports will be initialized.
- 16. A main user interface panel will now appear on the screen. The user controls will be grayed out until the initialization process is complete and axis position information is read from all of the indexers.

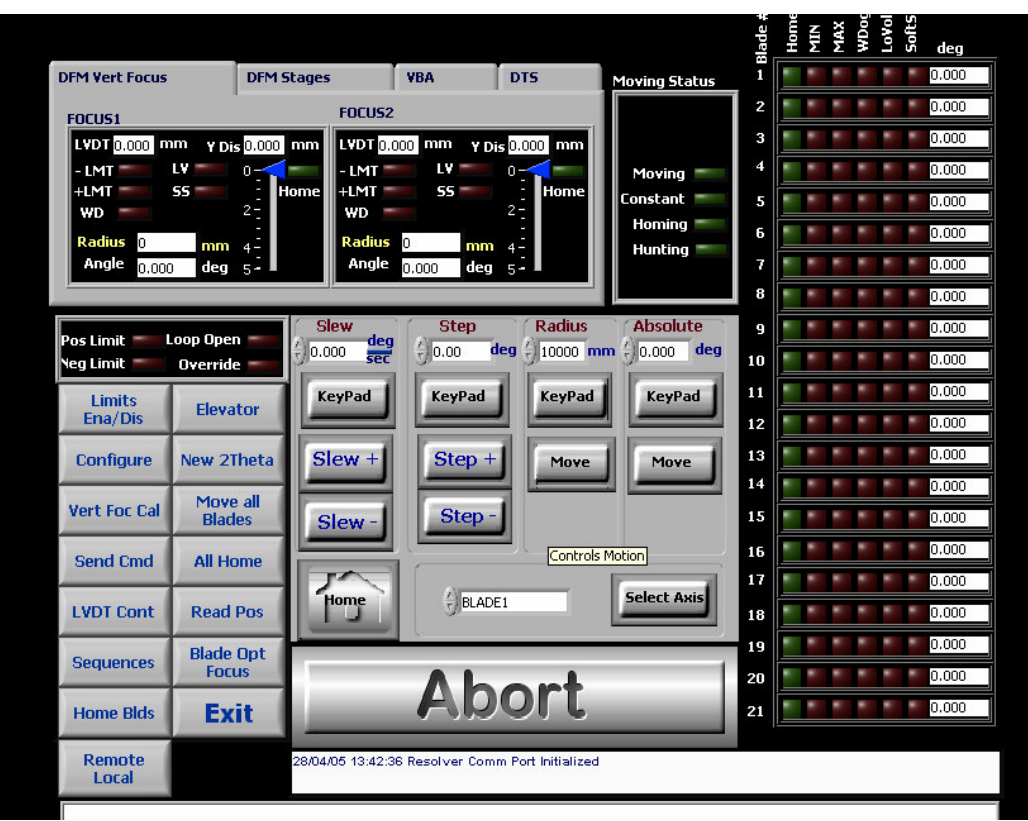

- 17. Verify that the proper number of blade axes is shown in the right-hand column and at the bottom of the screen.
- 18. At this point the software is ready to accept user commands via the touch-screen.
- 19. Under normal conditions, all of the axes, with the exception of perhaps the VBAH and VBAV, should indicate that they are at their home positions. This ought to be true since all axes should have been homed prior to powering down the electronics rack.

WARNING, IF INSTRUMENT IS USED WITH BLADE OR FOCUS MOTORS STARTING AT UNKNOWN ROTATIONS, A BLADE CRASH CONDITION IS POSSIBLE.

- 20. If all axes are not at home, determine the cause of the current configuration before proceeding. Examine the log file, if logging was used. If necessary, command all axes to HOME by pressing the ALL HOME button. Bear in mind that the indexers do not store position information when powered off. They power on assuming indexer count set to zero.
- 21. It should now be safe to proceed with motor commands.
- 22. Press the REMOTE/LOCAL button to switch to ICC control. Note the control panel should be hidden when in REMOTE mode.

## MCC Rack Power-down Procedure

- 1. Home the VBAH and VBAV axes if desired.
- 2. Lower both ICXs. (use ICC cmd ICX1DN and ICX2DN)
- 3. If under ICC control, press the REMOTE/LOCAL button to return to LOCAL mode.
- 4. Press the ALL HOME button to home all axes (VBA is not homed by the ALL HOME).
- 5. Press the EXIT button and wait for program to exit.
- 6. Power down the rack power supplies in the reverse order in which they were powered.

Power off DTS/VBA Power, Blade Power, Focus Power and Logic Power.

- 7. From Windows press START  $\rightarrow$  Shut Down, and power off PC.
- 8. Turn off AC power switches for 'POWER SUPPLY drawer and 'VERTICAL FOCUS TRANSLATION' drawer. The switches are located in back of the rack. (see Figure1)
- 9. Turn off Red switch, located in upper right-hand corner on the front side of the electronics rack. After switching off.

#### DFM Database

 Microsoft Access databases are used to store various motor controller setup parameters, axis information, instrument configuration information and telemetry. The database provides a simple user interface as well as a robust software interface to store and manage system information. Most of the tables are stored in global variables when the DFM program initializes. Some table values are updated by various configuration commands and telemetry monitoring commands.

Each DFM will have its own database ("dfm\_bt7.mdb", "dfm\_macs.mdb", "dfm\_mu.mdb").

ICC\_Command\_Structure Table. This table contains all of the ICC commands. It also contains parameter limits to be used by the DFM control program for bounds checking. An error code is assigned to each command.

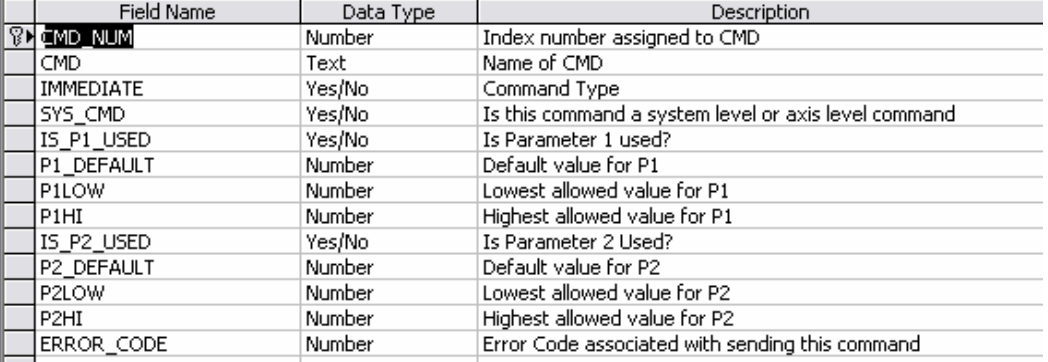

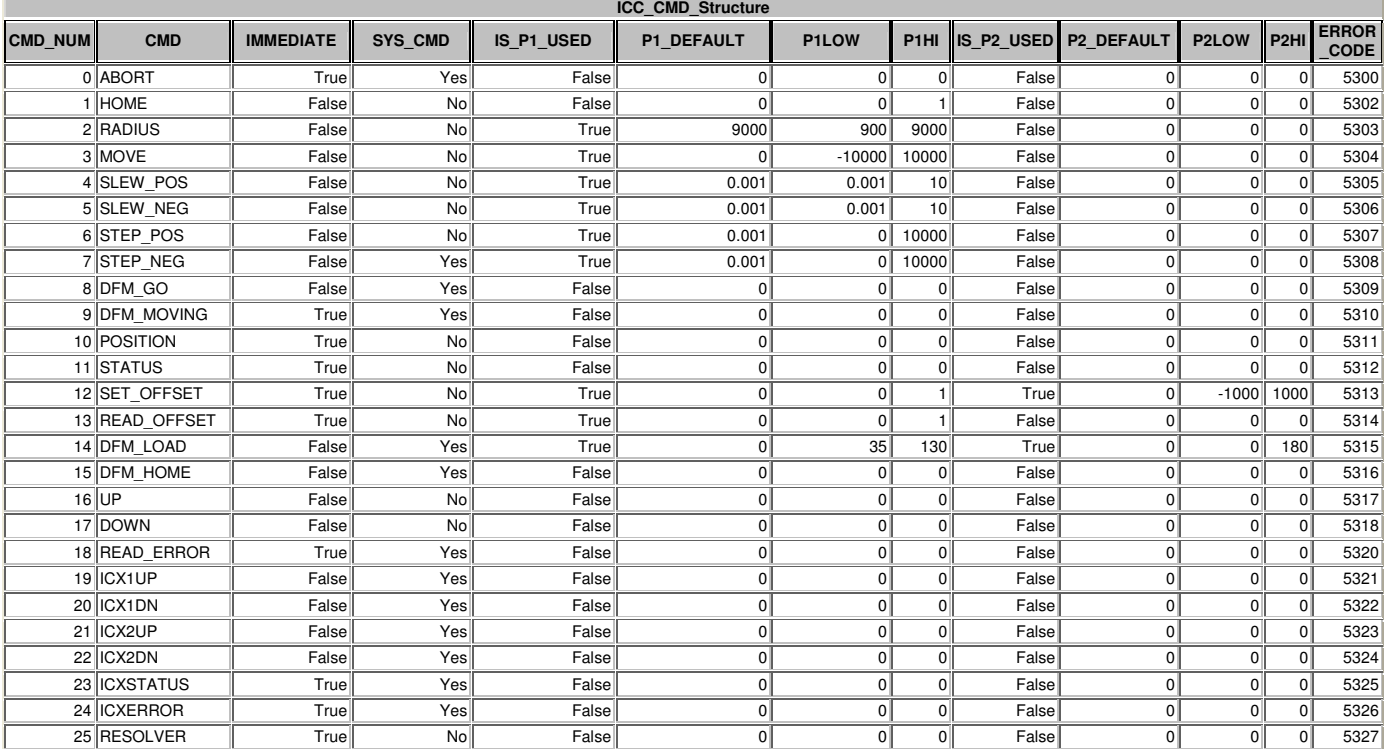

AMS Indexer Command Table. This table contains all of the indexer commands. It also contains parameter limits to be used by the DFM control program for bounds checking. An error code is also associated with each command. All indexers in the MCC rack were purchased from AMS so they share most of the same commands.

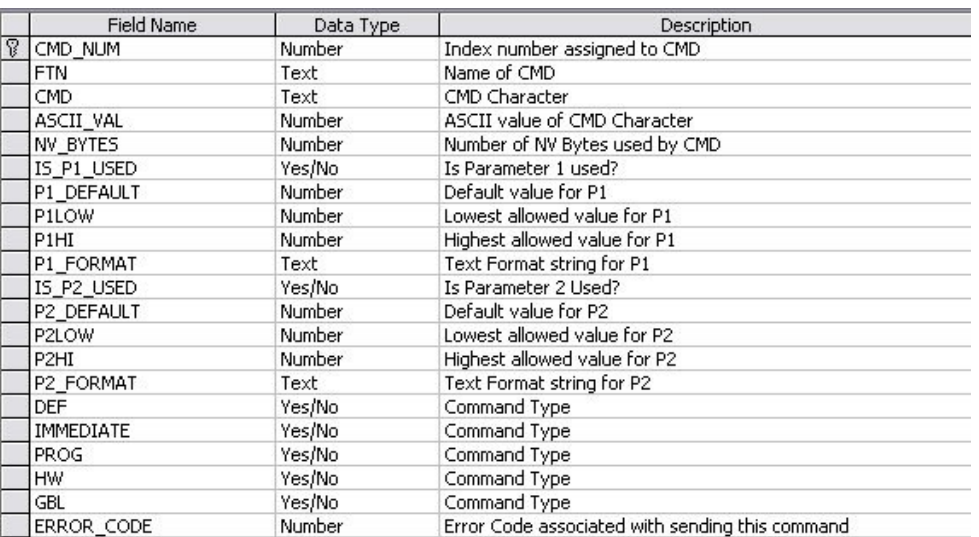

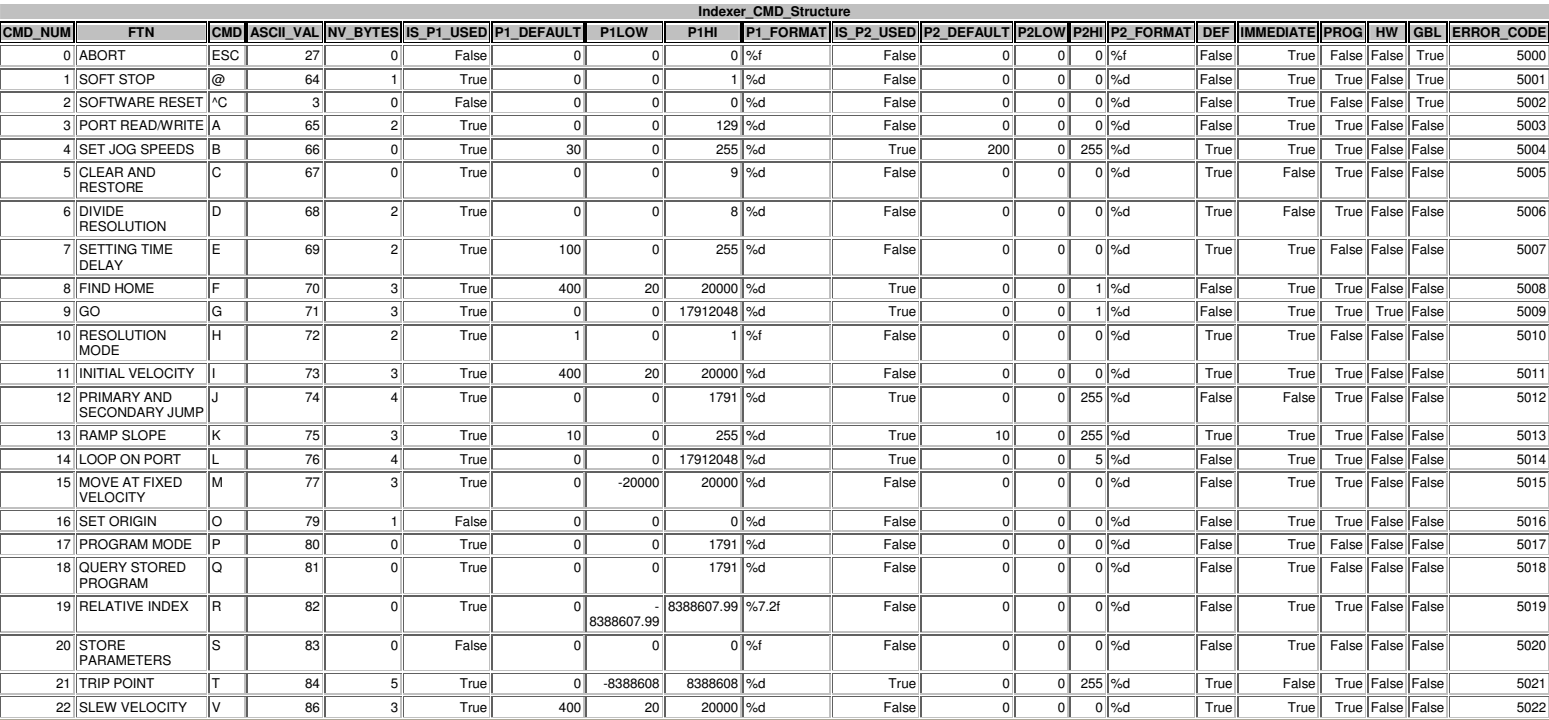

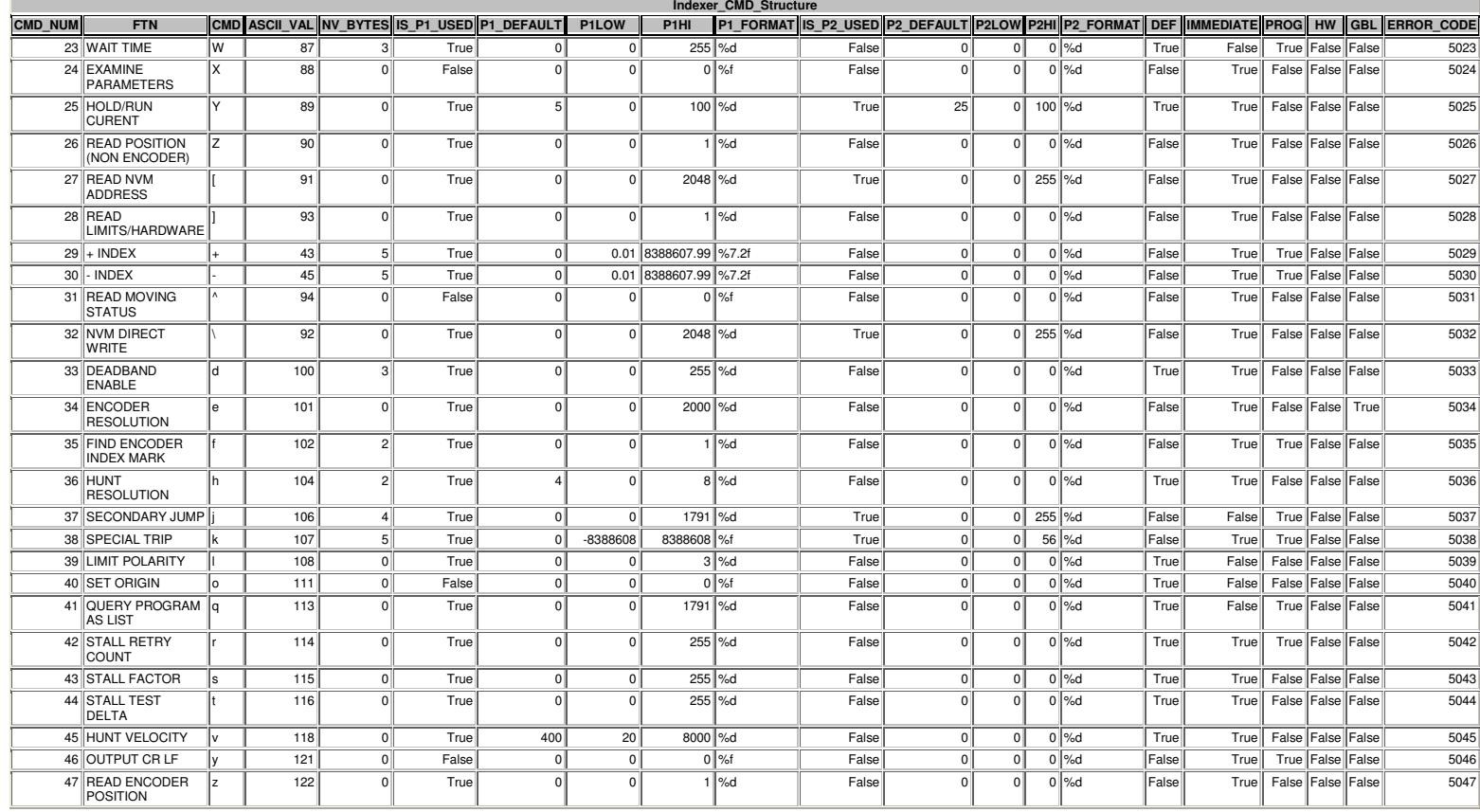

## **Error\_Code Table**. Stores error codes and error descriptions to be displayed in the event of a program error.

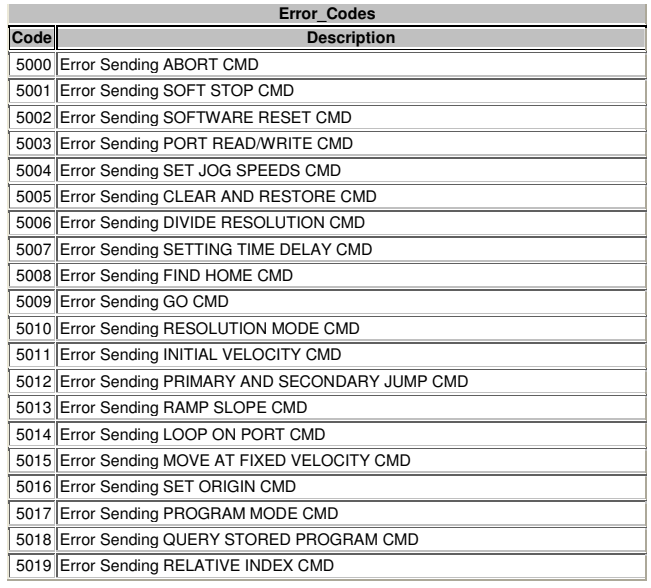

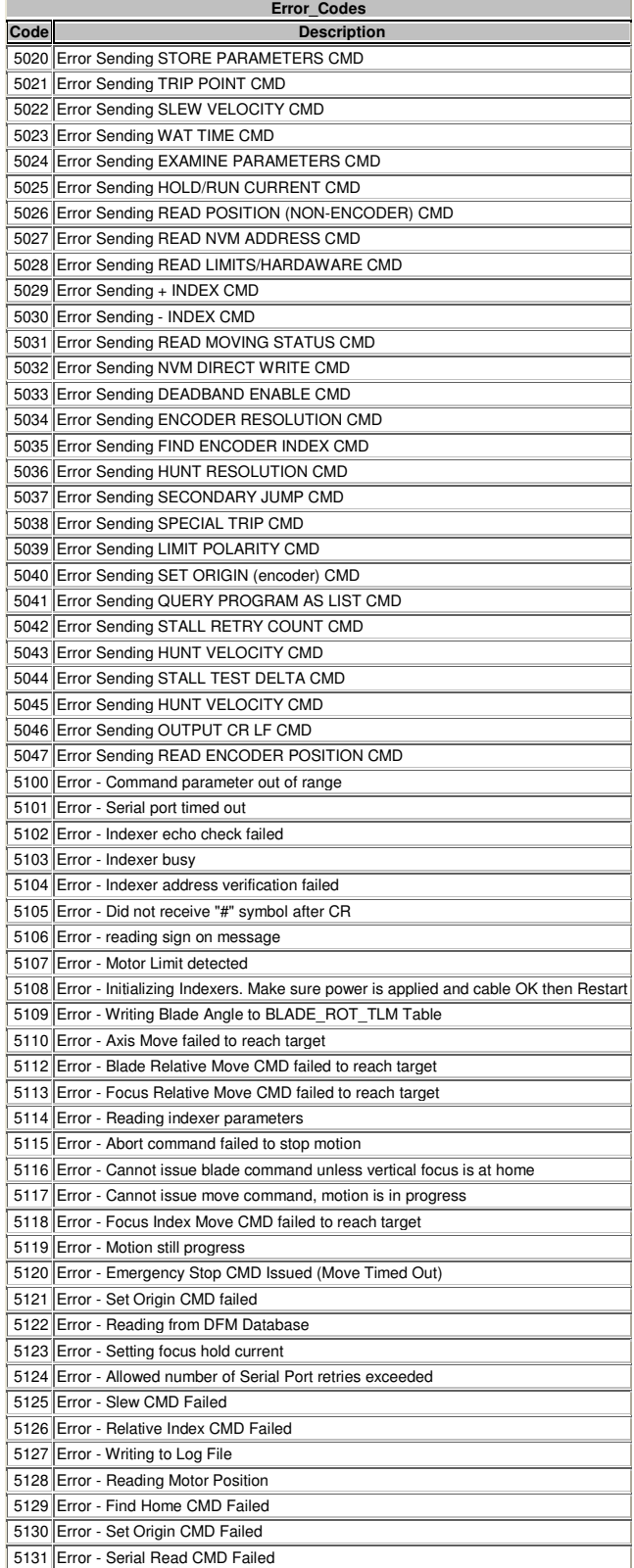

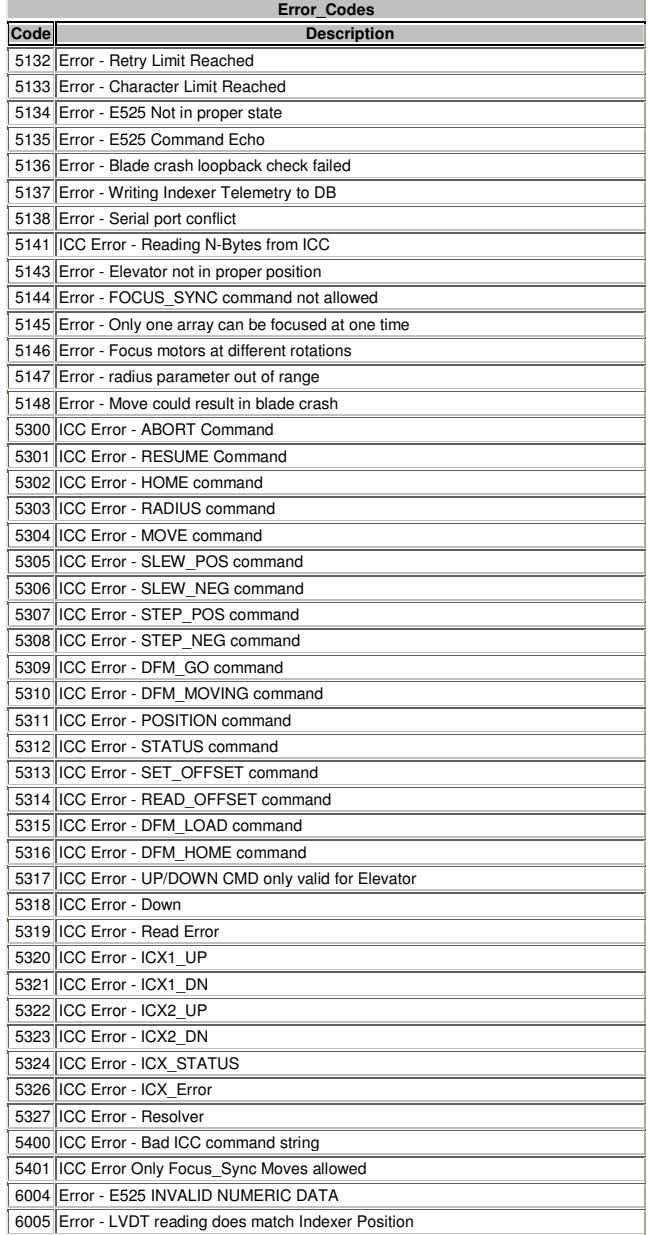

**Indexer\_Parameters Table**. Stores all of the indexer setup parameters such as Initial Velocity Slew Velocity etc. The data in this table is useful for calculating expected motor run times which can in turn be used to calculate motor timeouts.

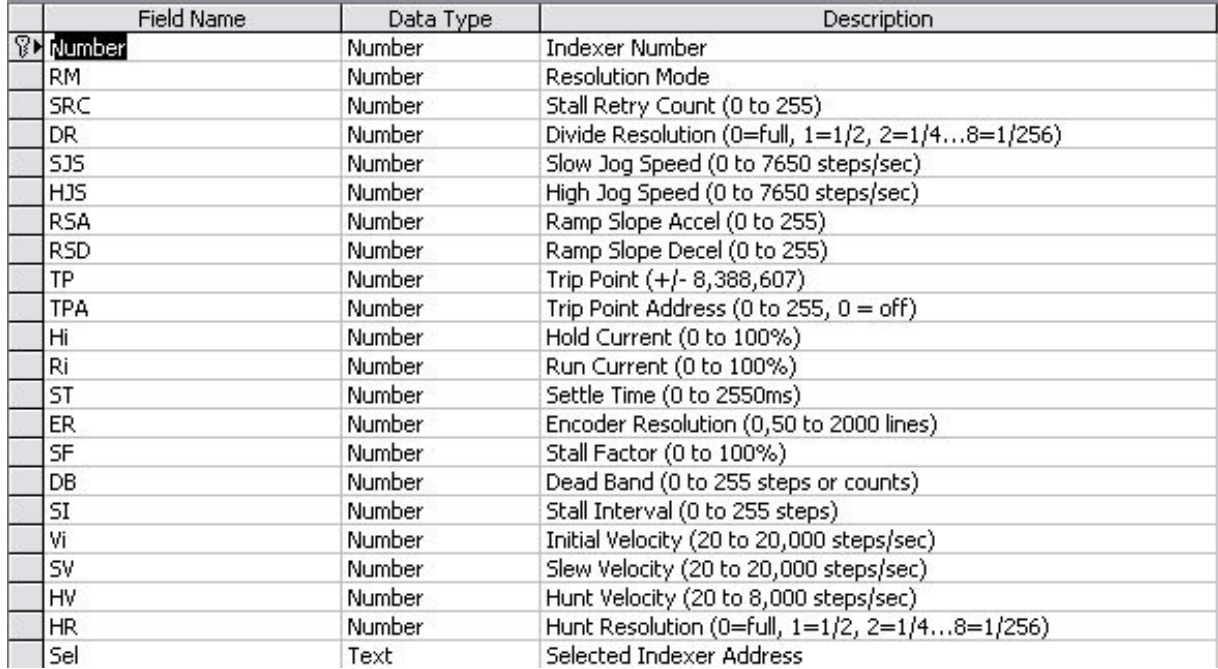

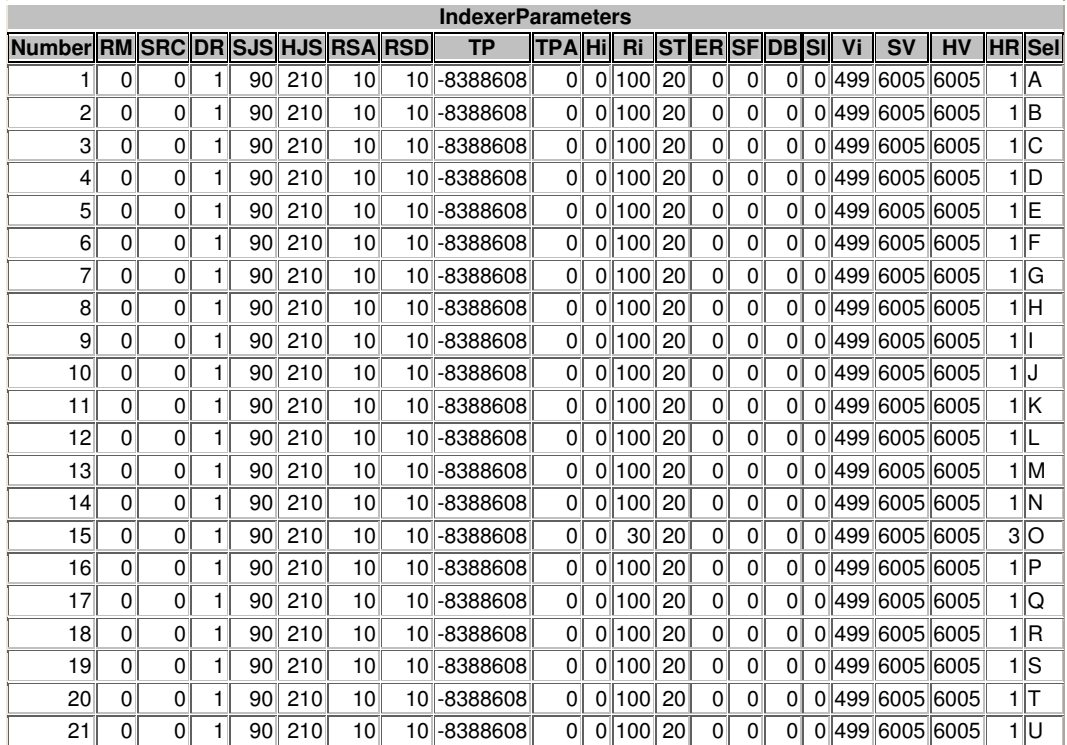

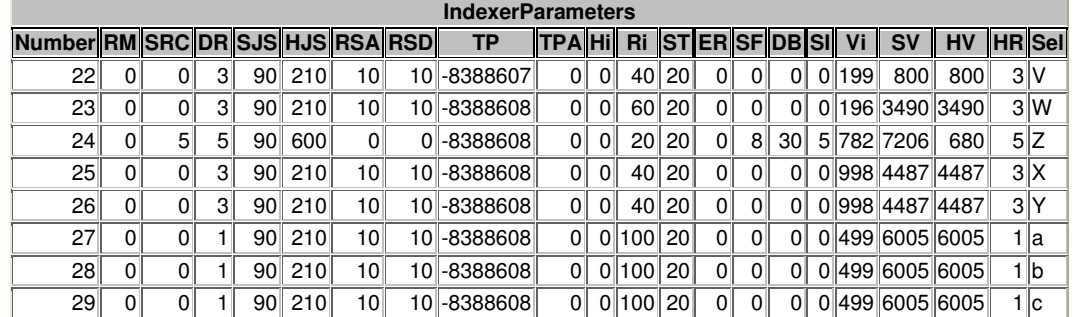

## **Indexer Assignment Table**. This table assigns system level parameters to each motor axis.

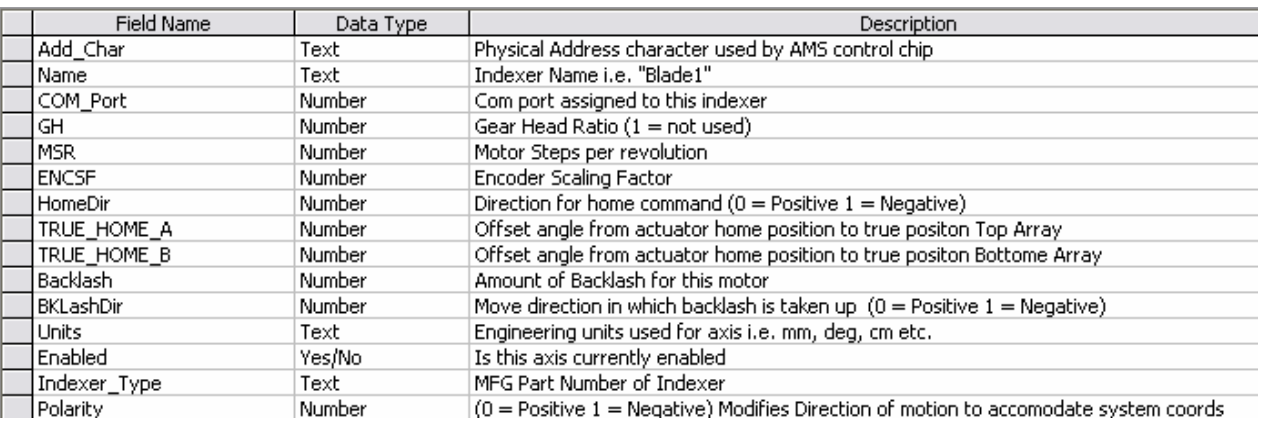

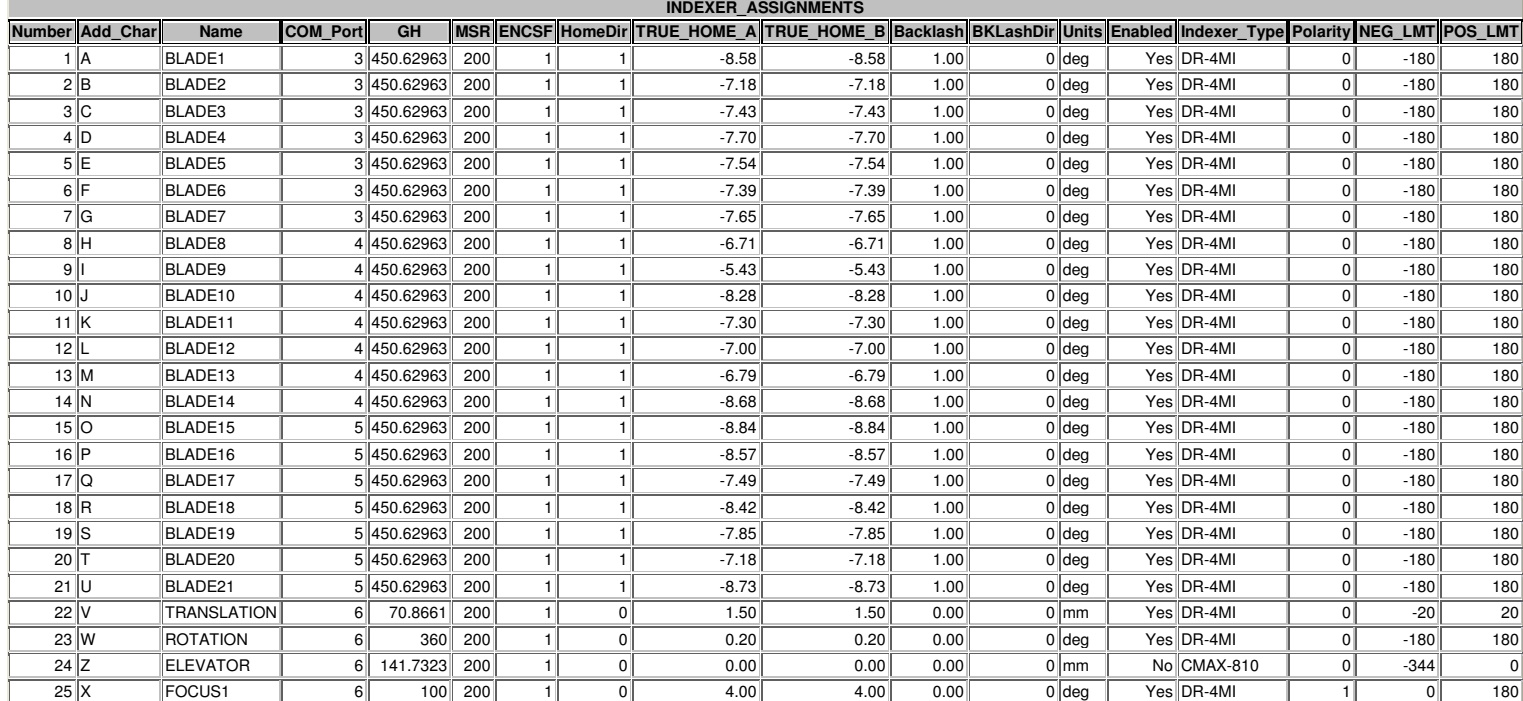

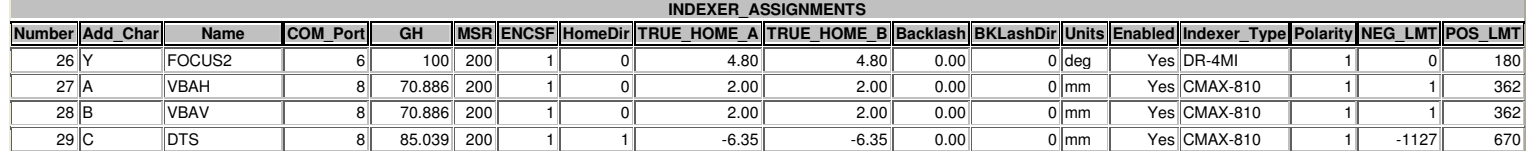

## **SYS\_PARAMETERS table**. Stores general system parameters.

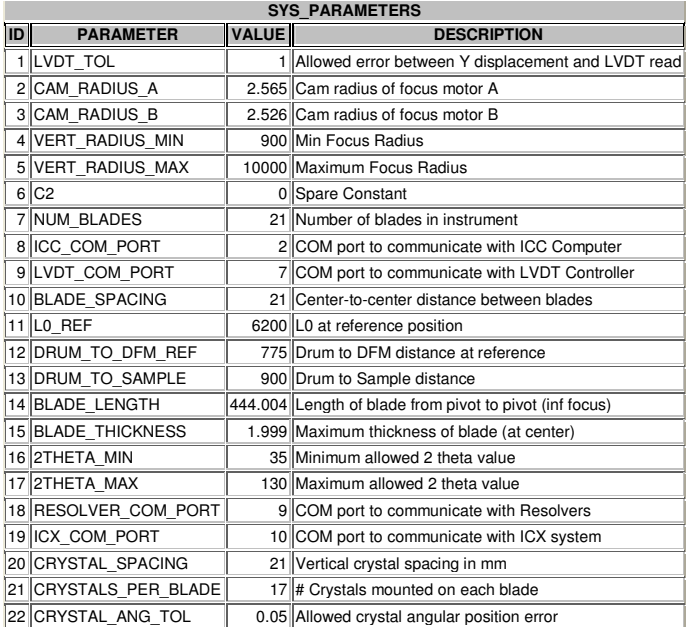

Look up table. Stores commanded radius to motor rotation angle look-up table. Also included is LVDT response to be used for future closed loop control. The software uses a linear interpolation of this table to determine proper vertical focusing (FOCUS1 or FOCUS2 motor rotation).

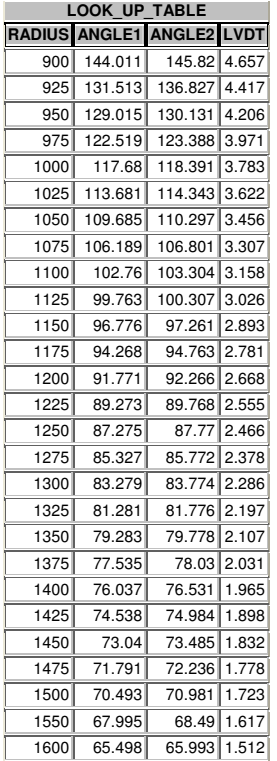

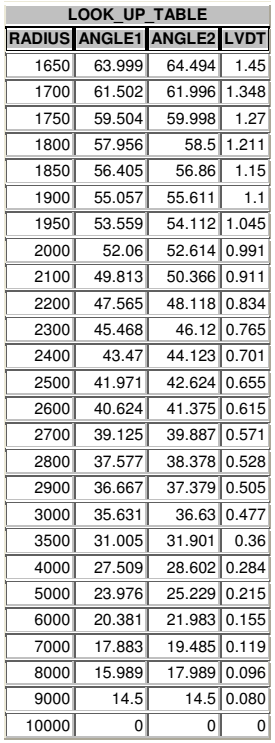

Crystal Coordinates - Defines the vertices of one of the copper crystals. Used for blade crash determination and visual display panel.

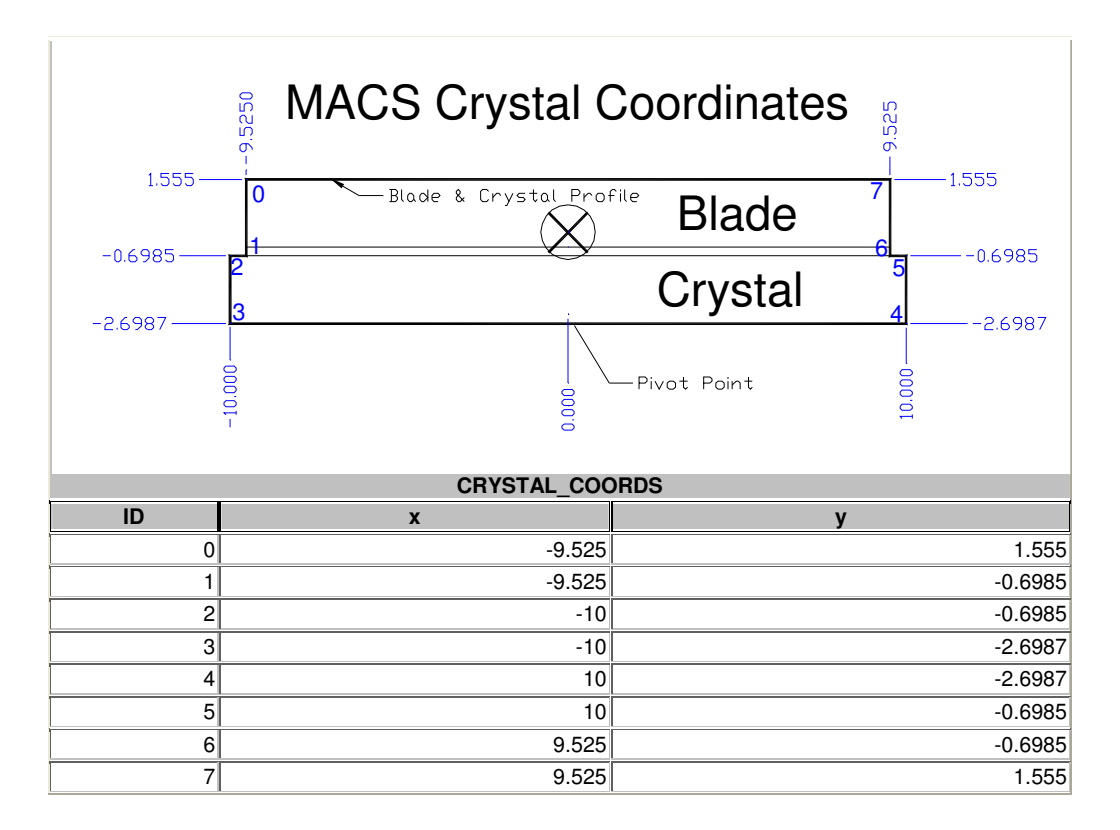

## Global Variables

Since LabVIEW doesn't really support a constants type of variable, global variables are used to store constant values. They are also used to contain array structures loaded from the DFM database tables during program initialization. The majority of the DFM Control Program routines are state machine structures. Global variables provide a means of writing and displaying telemetry information in separate threads.

- Local Mode (Boolean). True if in local command mode, False if being commanded by the ICC.
- ICC Command Array (Cluster array). Contains all of the ICC system commands and parameters read from the ICC Command Table in the DFM database.
- Indexer Command Array (Cluster array). Contains all of the AMS indexer commands and parameters read from the Indexer Command Table in the DFM database.
- LVDT Enable (Boolean). Shows whether or not the LVDTs are to be used.
- Instrument Used (Enumerated). Describes which instrument is being used (MACS-DFM, BT7, Mockup etc.).
- Focus Display Telemetry (Cluster array). Holds the telemetry for the two focus axes.
- Blade Display Telemetry (Cluster array). Holds the telemetry for all of the blade axes.
- Translation Display Telemetry (Cluster). Holds the telemetry for the linear translation stage axis.
- Rotation Display Telemetry (Cluster). Holds the telemetry for the rotation stage axis.
- Elevator Display Telemetry (Cluster). Holds the telemetry for the elevation axis.
- Ports Enabled (Boolean array). Contains a list of which communication ports are used.
- Log File Reference (Ref Num). Reference to file used for command and TLM logging.
- Database Reference (Ref Num). Reference to the DFM database.
- ICC COM Port (Integer). Reference to the COM port used to talk to the Interface Control Computer.
- LVDT COM Port (Integer). Reference to the COM port used to talk to the LVDT controller.
- Indexer Assignments (Cluster array). Contains all of the axis system parameters read from the Indexer Assignment Table in the DFM database.
- LVDT Tolerance (Float) Allowable LVDT error in mm.
- Abort Command (Boolean). Used to halt all motion throughout the program.
- Moving Status (Cluster). Contains the current state of motion for a selected axis.
- Moving Status (Boolean). Derived from the Moving Status Cluster, set high whenever an axis is in motion.
- Error Codes (Cluster Array). Contains error codes and error descriptions. Read from 'Error\_Code' table in DB at start of program.
- Cam Radius A (Double). Radius of cam used with focus motor1. Used in AngleToRadius.vi.
- Cam Radius A (Double). Radius of cam used with focus motor2. Used in AngleToRadius.vi.
- Look up Table. Stores vertical radius to motor rotation translation data.
- Logging (Boolean). Enables/disables logging.

#### Remote Mode - Instrument Control Computer (ICC) commands.

The ICC communicates with the Monochromator Control Computer (MCC) via a serial communications port. This is set in the global variable 'ICC COM Port'.

Initially the program starts in Local Mode, meaning the user controls the instrument via the touchscreen. By clicking on the Remote/Local button the MCC can be configured to accept commands from the ICC. Note the user control panel will be hidden when in Remote Mode.

The ICC will send two types of commands, Motion commands and immediate commands. Once a command has been received, an acknowledge response will be sent (see commands below for details) .

The command structure is Command [axis] [parameter1] [parameter2]<CR/LF>.

Note: All motion commands can be interrupted by an ABORT command.

All angles are in degrees and all distances are in millimeters.

If an error is encountered in the command or command parameters, and error message will be returned ex. ERR:5000@MOVE ROTATION 370.

If an error is encountered during a command, the error will be sent as a response to the subsequent command.

The abort command always gives an 'OK' response.

Function **Abort all motion**  Parameter1 **n/a Example ABORT<CR/LF> Command ABORT** Type **Immediate**  Parameter2 **n/a**  MCC Response **OK@ABORT<CR/LF>** 

Description: The abort command immediately stops any motion in progress. The abort command toggles the state of the ABORT global variable, all motion routines use this as cause for termination. Sufficient time should be allowed after an abort command for all motion routines to terminate.

A resume command is required after an ABORT to allow subsequent ICC commands to be accepted. The RESUME command does NOT resume a previously commanded motion; it only allows command operations to resume.

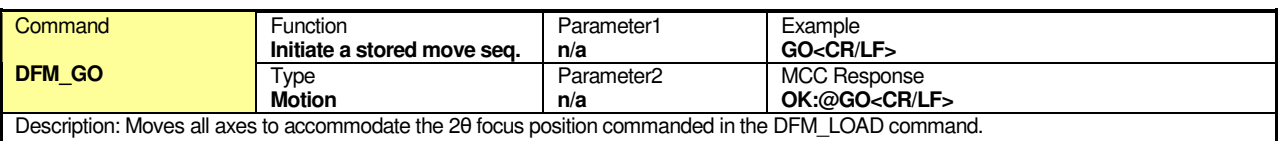

Warning: A successful DFM\_LOAD must precede a DFM\_GO command.

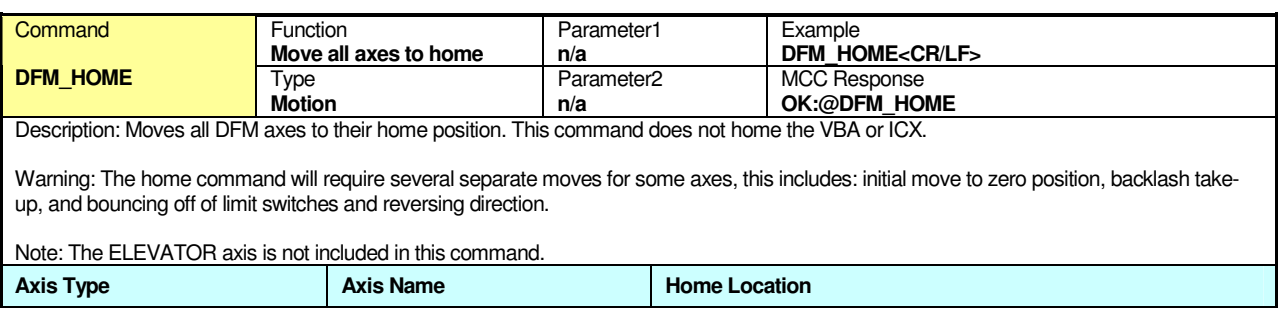

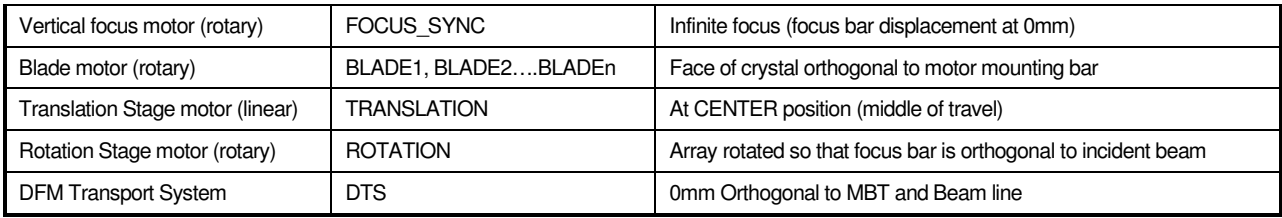

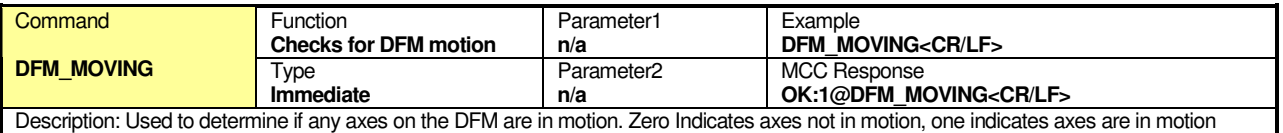

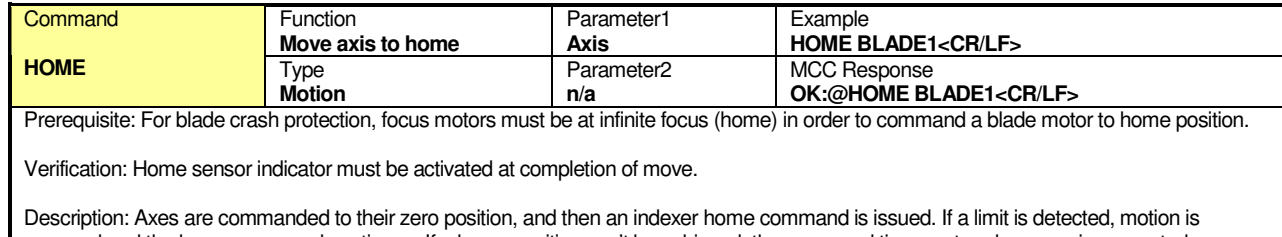

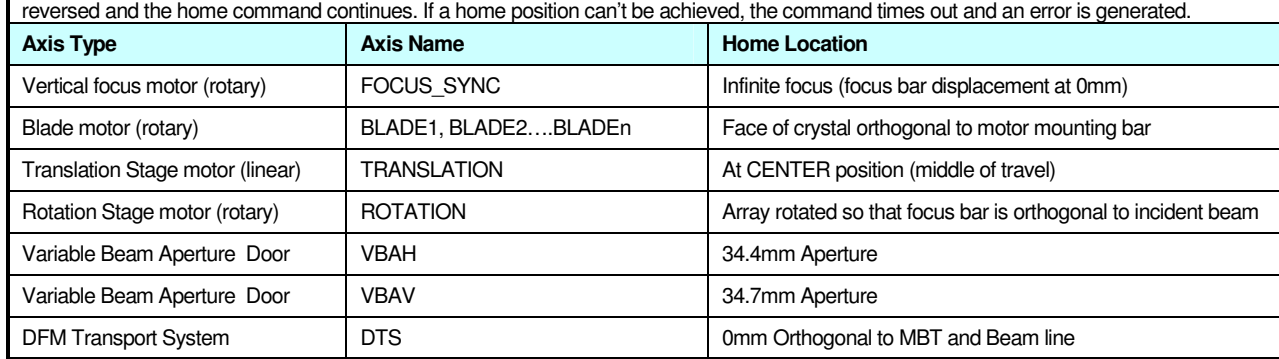

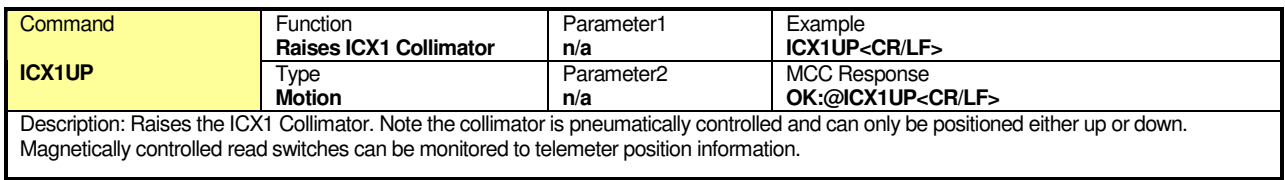

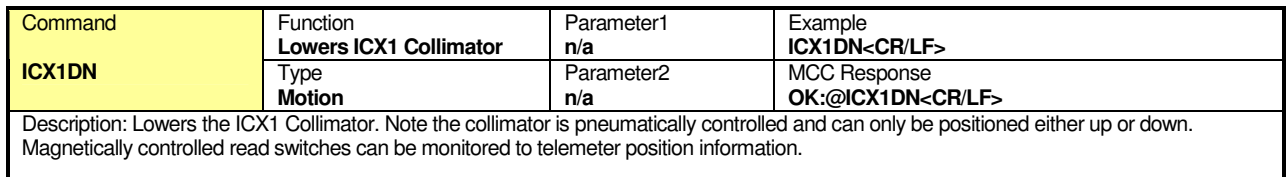

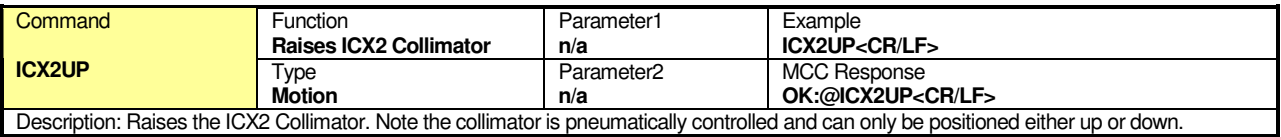

Magnetically controlled read switches can be monitored to telemeter position information.

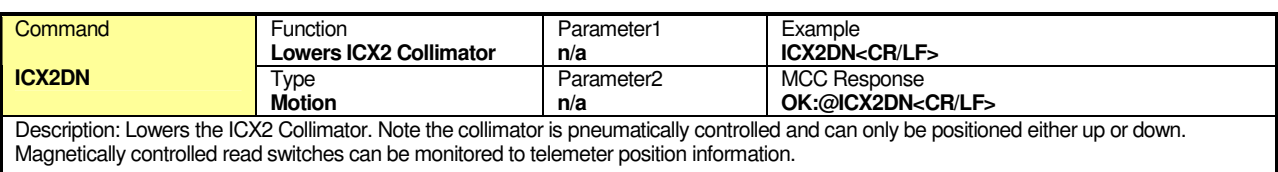

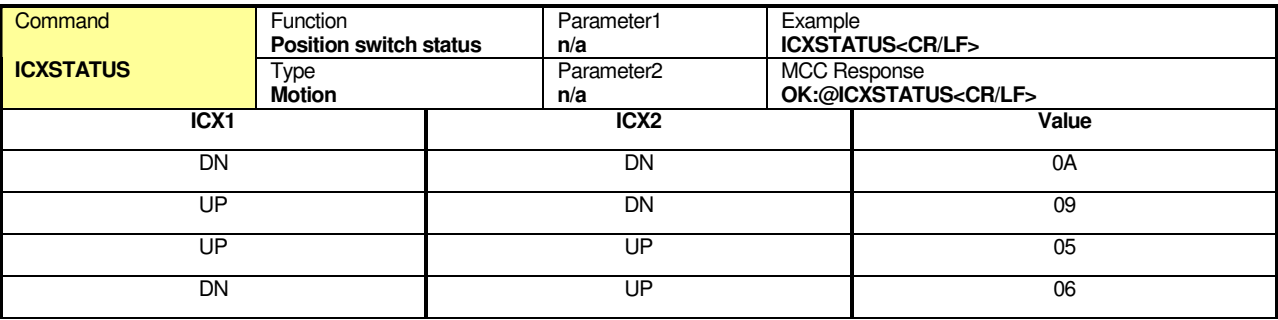

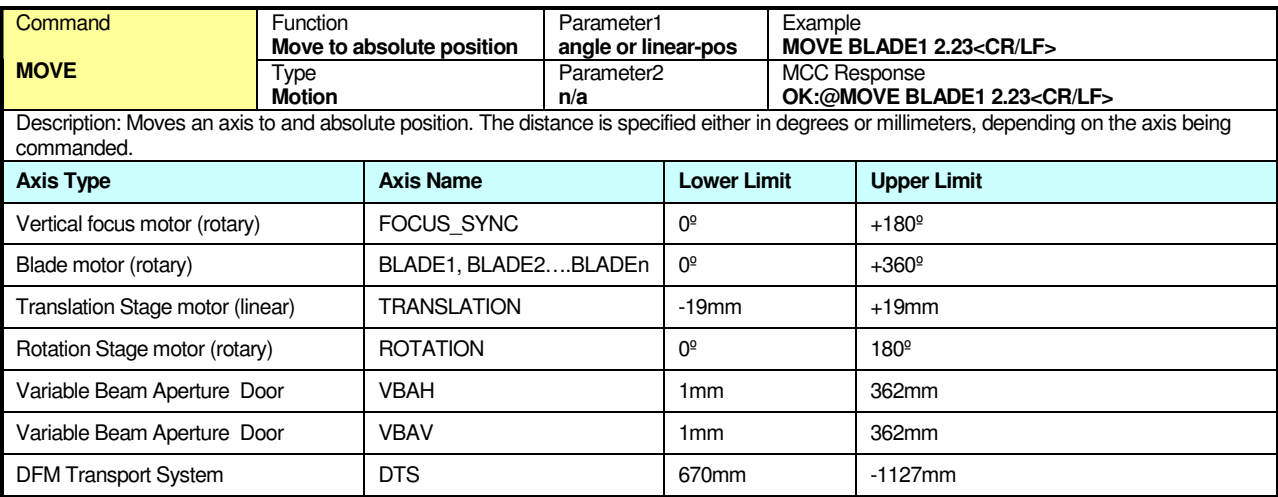

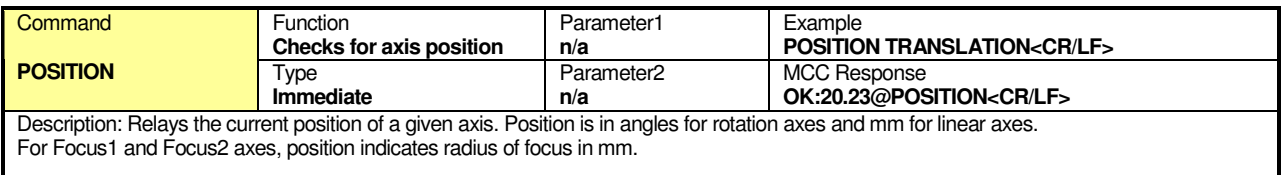

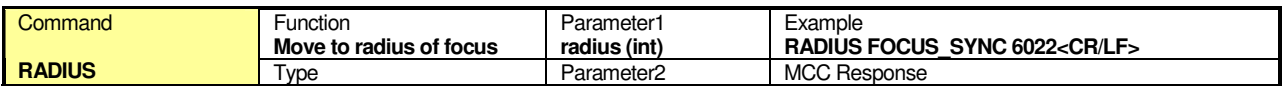

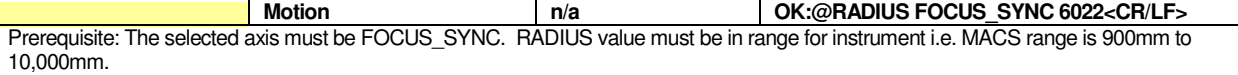

Description: The RADIUS command is used to provide vertical focusing of the DFM array. The radius value is converted to rotation of FOCUS1, FOCUS2 motors. A look up table is used to determine the appropriate motor rotation based on the radius specified.

Verification: If the LVDTs are used, their values are compared with the expected focus bar translation for the commanded radius.

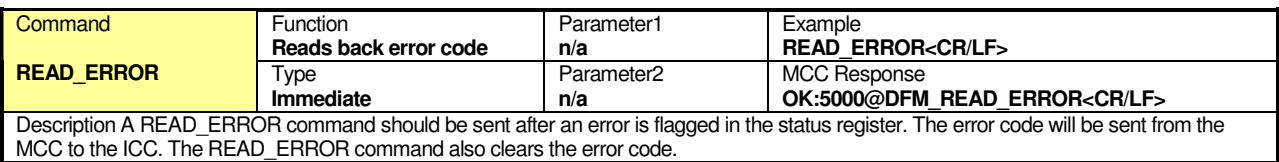

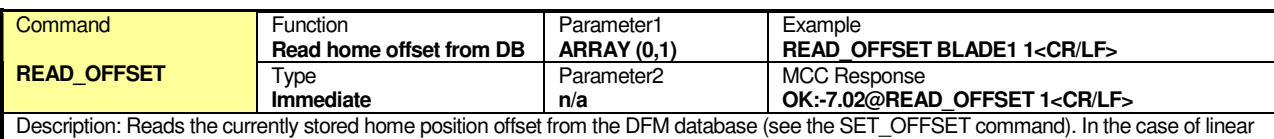

stages the offset will be in mm. Array 0 selects top array, 1 selects bottom array.

Note: The true home offset values are different for the top and bottom arrays.

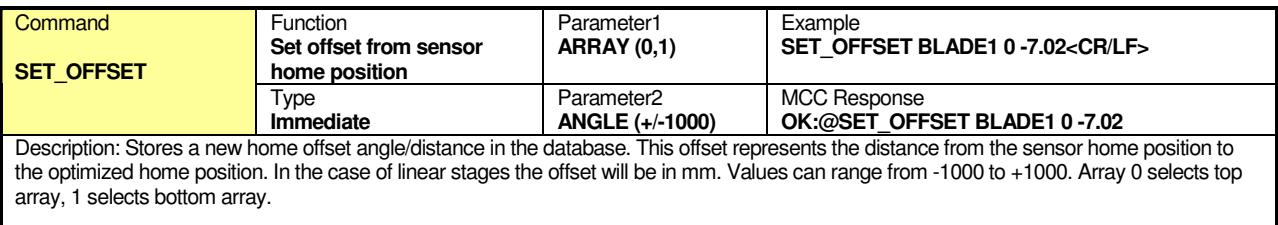

Warning: The DFM software must be restarted after the SET\_OFFSET command so that the new database values can be read. Subsequently a HOME command has to be issued to the axis so that the new home position can be obtained.

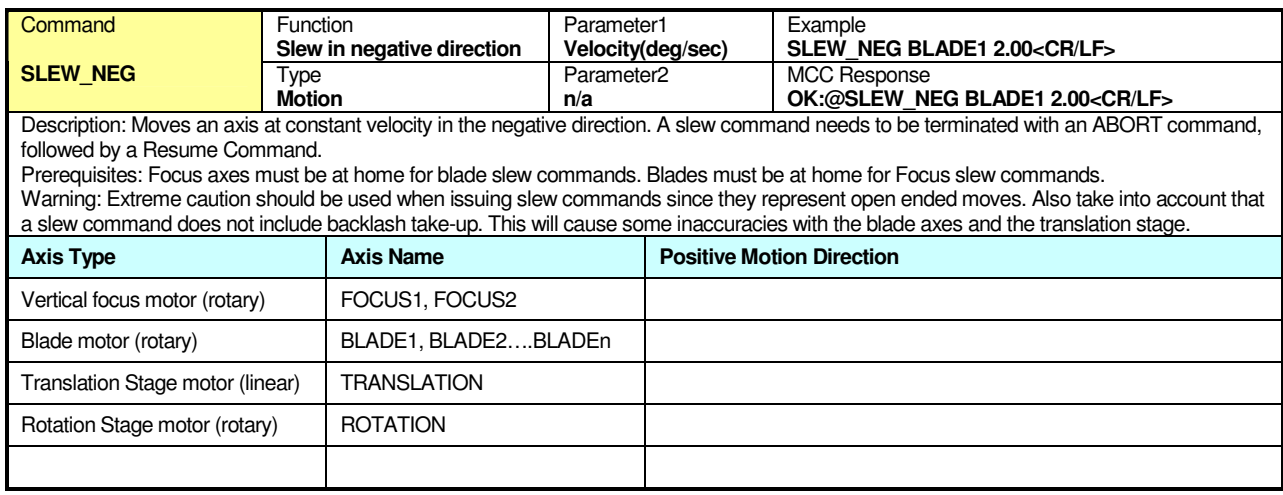

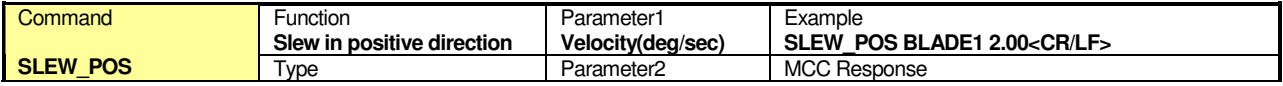

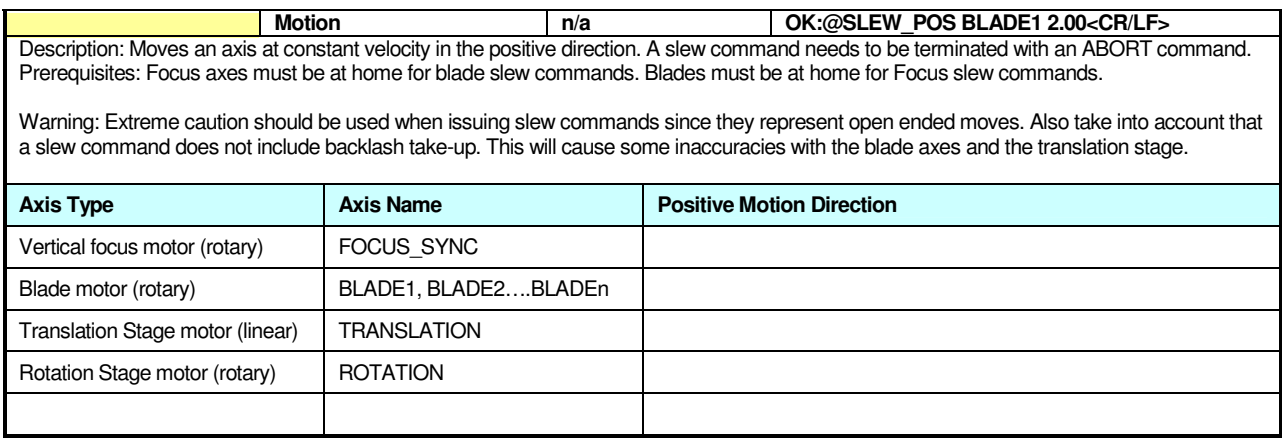

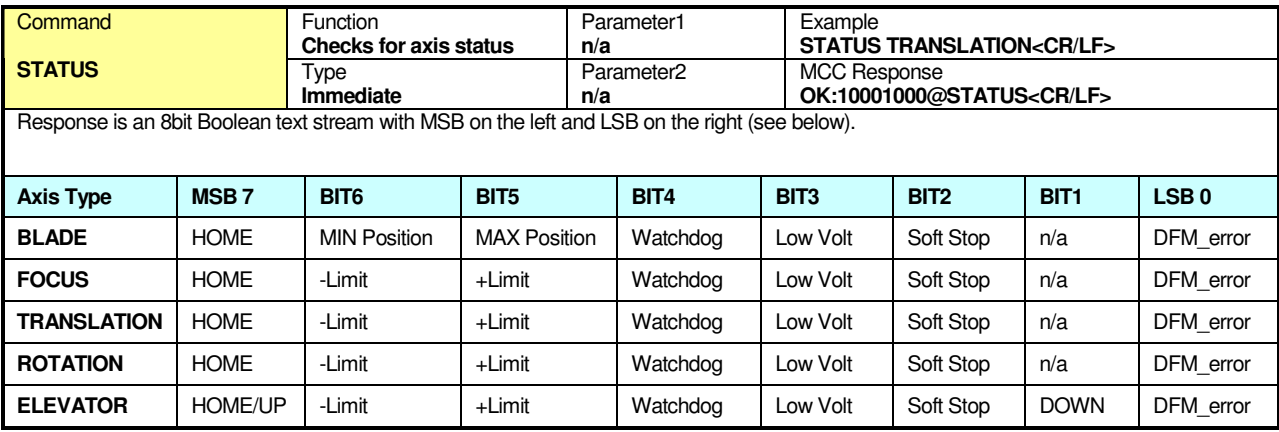

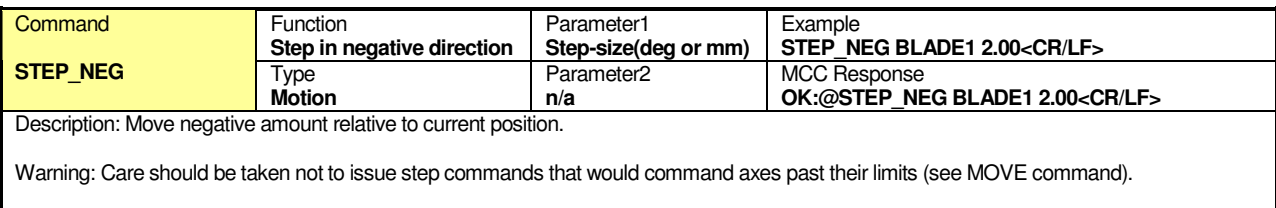

At the completion of a step command, position information should be read back from MCC to maintain accurate position status. Since stepper motors are not infinite resolution devices, numerous step commands may accrue significant error.

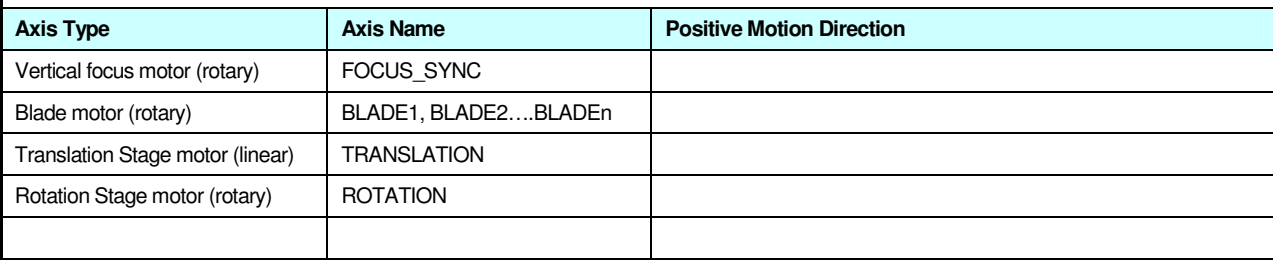

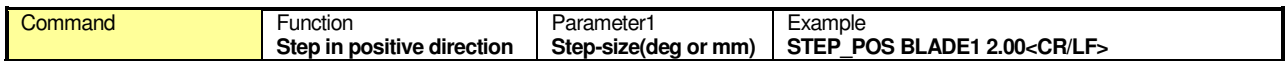

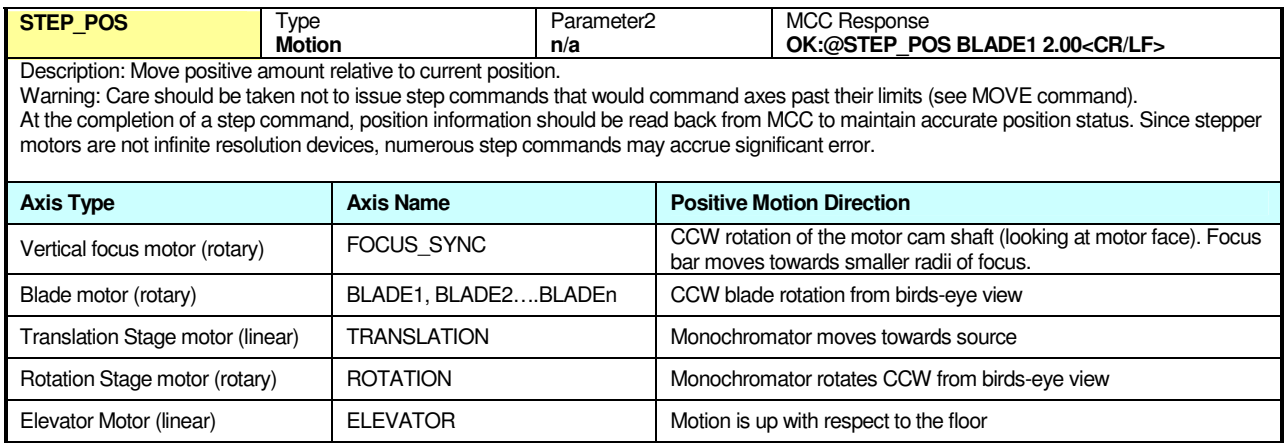

## Local Mode

In Local Mode DFM commands can be entered via the touch screen.

Press the Remote/Local button to return to local mode, control panels should be visible.

Below is the motor control panel. These commands only move one axis at a time, selected by the Select Axis button. The currently indicated axis is the one that will be moved.

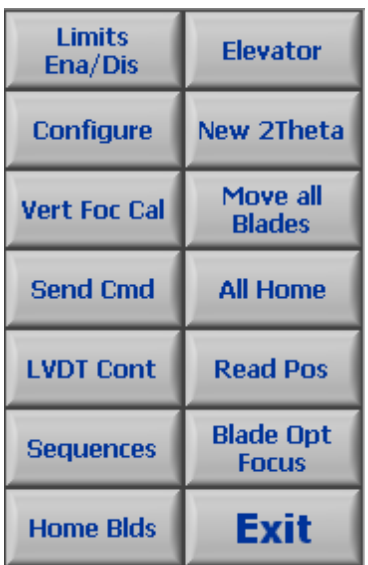

#### **Motor Control Panel**

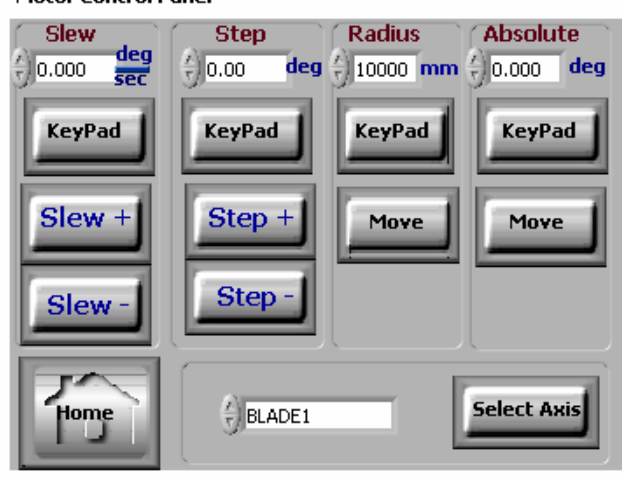

Slew, Step, Radius and Absolute move values are selected using the corresponding keypad button. This will bring up a numeric display allowing you to enter values using the touchscreen.

- System command panel. This command panel contains a variety of different commands for performing calibrations and multi-axis moves.
- Limits Ena/Dis allows the user to disable blade crash detection circuit (password protected). Use with extreme caution.
- Elevator Not used for MACS
- Configure Loads indexer configuration panel.
- New 2Theta Brings up panel that allows blade 2θ focusing.
- Vert foc Cal Performs vertical focus calibration.
- Move all blades Brings up panel that allows all blades to be positioned at a given angle.
- Send Cmd Brings up panel that allows low level indexer commands to be issued (password protected).
- All Home Sends all axes (except elevator) to home position.
- LVDT Cont Brings up LVDT Control Panel.
- Read Pos Reads current position and status of all axes.
- Sequences Brings up test panel that allows repetitive testing of a single axis.
- Blade Opt Focus Brings up panel that allows optical blade focusing, with crystals orthogonal to beam.
- Home Blds Homes all blade axes.
- Exit Exit the LabView program.

Abort button, will abort motion regardless of whether in Local or Remote mode.

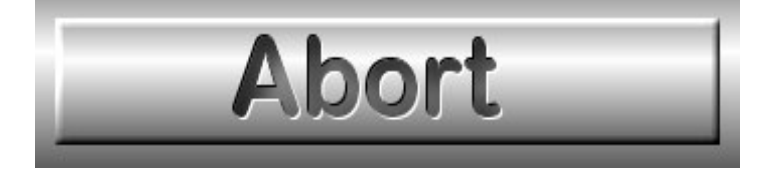

#### Telemetry Displays - valid for both Local and Remote operation.

#### Focus telemetry displays

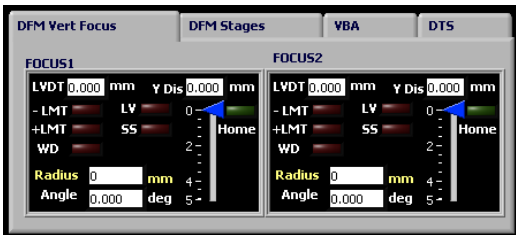

#### DFM Rotation and Translation Stages

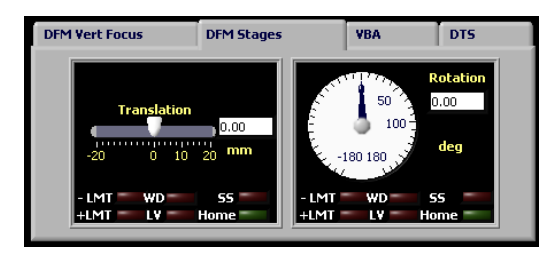

#### VBA telemetry panel

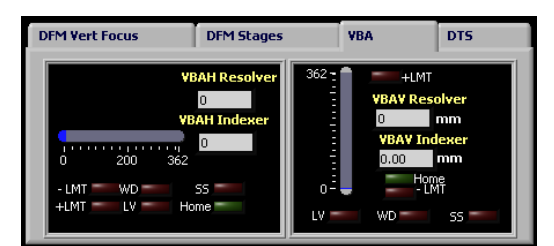

#### DTS telemetry panel

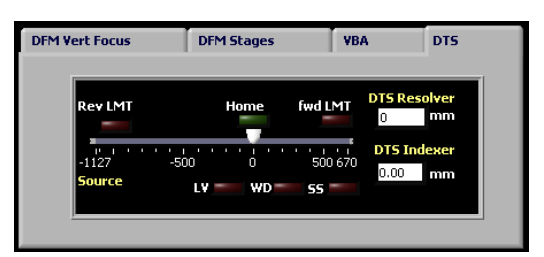

- Focus1 is located to the upper left of the array and Focus2 is on the upper right.
- Radius refers to Vertical focus radius of the blades
- LVDT indicates vertical translation of the focus bar
- Rotation represents rotation of the entire DFM
- Translation represents linear travel of the DFM orthogonal to a tangent line on the Rowland circle
- VBAH Variable Beam Aperture Horizontal doors move horizontally towards and away from one another.
- VBAV Variable Beam Aperture Vertical doors move vertically towards and away from one another
- DTS DFM Transport System moves the DFM linearly along the beam axis. Home represents when the DFM is at reference position

#### – Blade deq  $0.000$  $\overline{2}$  $0.000$ 3  $0.000$  $\overline{4}$  $0.000$ 5  $0.000$  $0.000$ 6  $\overline{t}$  $0.000$ 8  $0.000$  $\overline{9}$  $0.000$  $0.000$ 10  $0.000$ 11  $0.000$ 12  $0.000$ 13 ٠ 14  $0.000$ 15  $0.000$  $0.000$ 16 17  $0.000$  $0.000$ 18 19  $0.000$  $0.000$ 20  $0.000$ ٠ 21

## Blade indexer telemetry panel

Telemetry includes:

- Blade number
- Home Indicator Blades inline with focus bar.
- Min Max limit indicator
- Indexer Watchdog timeout error
- Indexer Low Voltage Brownout error
- Soft Stop indication
- Angle relative to home position

**Blade focus and rotation display**. This represents a cross section that defines a plane through the center of the crystal array parallel to the floor. Positive blade rotation is in the counter-clockwise direction. As vertical focus increases, the crystals will move towards the top of the screen, away from their axis of rotation.

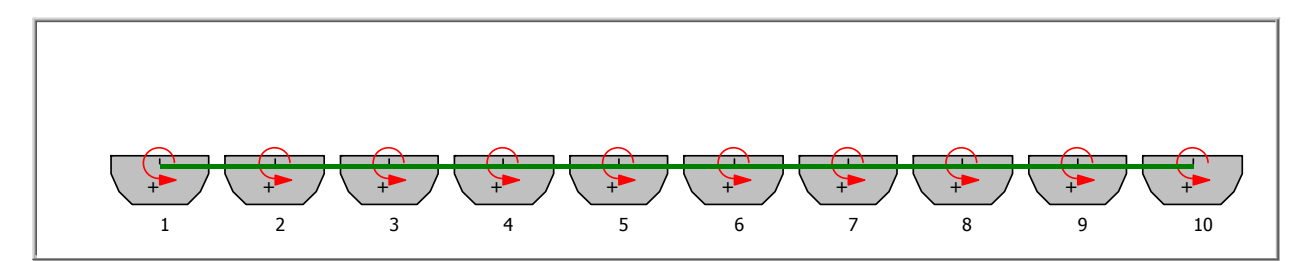

## Blade Crash

A blade crash failure occurs if two or more blades contact one another, this can occur by either an improper focus or blade move command being sent to the DFM, or an electro-mechanical failure in a blade or focus motor, or motor indexer. A Blade Crash Detect circuit monitors for this condition and, in the event of a failure, issues limit errors to the blade and focus motor indexers thereby stopping any current motion.

If a blade crash occurs, a positive and negative limit will be sent to all blade and focus axes. Motion will be stopped immediately. The initial indication will be a limit error for the FOCUS1 indexer. Next the blade crash detect loop will sense the error and do a limit check on all blade and focus axes. This will cause a positive and negative limit indication to be displayed for all of these axes.

#### Blade Crash Recovery

1. Note if the limit indication was caused by a tilt in the focus bar (LVDTS) reading varies by more than .2mm then go to the 'Focus Bar Tilt Recovery procedure' (below).

To recover from a blade crash you must first switch to 'LOCAL' commanding mode by pressing the 'REMOTE/LOCAL' button. Next, you can disable limits by pressing the 'Limits Ena/Dis' button. At the password prompt enter "NISTENG" then click on 'disable limits' in the pop-up dialog box. The red limit indications on the screen should now clear. If not press the 'Read Pos' button to update telemetry.

- 2. You can now do moves to recover from the blade crash. WARNING, after each recover move you must re-enable limits to see if the limit condition still exists. Extreme caution is required to ensure no further damage. If the problem can't be resolved with small moves, the DFM will have to be removed and serviced.
- 3. First defocus the array to remove any blade curvature, monitor the LVDT readout (LED display on rack) to ensure that the focus bar deflection is decreasing (going towards zero).
- 4. Next, with limits enabled, each blade should be moved to its home position. Once the cause of the failure is ascertained, and all axes are verified to be at their home position, it is safe to go back to remote commanding by the ICC.

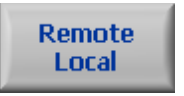

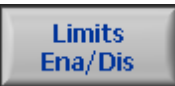

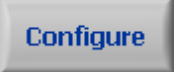

#### Focus Bar Tilt Recovery

1. Bar Tilt causing limit indication. In this case you need to disable LVDT limits by pressing the LVDT Cont Button. Next enter password "nisteng".

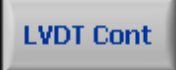

- 2. An LVDT control panel will load. Press the 'LVDT Limits Off' button and wait for limits to be disabled.
- 3. Home the Focus Sync axis.
- 4. Troubleshoot to determine the cause of the bar tilt.
- 5. Open the LVDT Panel and turn limits back on by pressing the 'Set LVDT Lims' button. Wait for limits to be set.

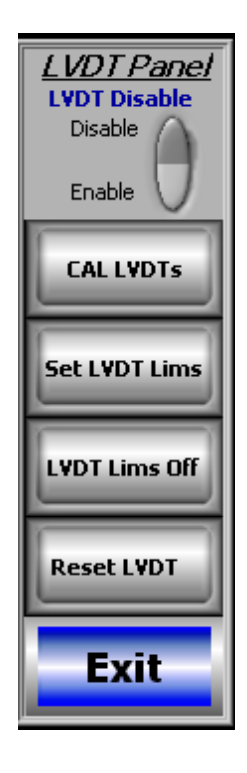

## Error Codes

When in Local Mode, error messages will pop up on the screen as they occur.

When in Remote Mode, bit zero will be set in the Status Register. The error can then be read back using the Read\_Error command.

In both cases error messages are recorded in the log file

## DFM Calculations

Motor Steps: Steps = (θ\* (Motor Steps-per-Revolution/Divide Resolution) \* Gearhead Ratio)/360. ex. Divide Resolution = 1/32, Motor Steps per Revolution = 200, Gearhead Ration = 100,  $\theta$  = 90<sup>o</sup>. Motors Steps would be 160,000.

- Radians to degrees: Radians =  $Degrees*(\pi)/(180)$ ,
- Ydisplacement is the distance traveled by the focus bar. Ydisplacemnt = Cam Radius \* (1- cos(Theta(rad)))

#### Energy to 2θ Calculation

- 1) Planks Constant h=6.626010x10-34
- 2) Mass of Neutron m=1.675x10-27
- 3) Joules per  $eV = 1.602x10-19$
- 4) Atomic Distance of Pyrolitic Graphite dpg=3.354210x10-10

$$
Two\theta_{MACS.}(E) := 2 \cdot \operatorname{asin} \left( \frac{h}{2 \cdot d_{pg} \cdot \sqrt{2 \cdot m \cdot E \cdot \frac{JoulesPer\_eV}{1000}}} \right) \cdot \frac{180}{\pi}
$$

- 5) Energy (meV)
- 6) Note: Energy is in meV. This is why there is a divide by 1000 term

#### Focusing

- 1) Number of Blades Blades = 21
- 2) Indexing Variable i=0 to 21
- 3) Blade spacing in mm Spacing = 21

4) Blade offset from center of array 
$$
\rho(i) := \text{Spacing} \cdot \left( \left( i - \frac{\text{Blades} - 1}{2} \right) \right)
$$

$$
Two\theta := TwoTheta\_Deg \cdot \frac{\pi}{180}
$$

5) Convert to Radians

$$
\theta := \left(\frac{\text{Two}\theta}{2}\right)
$$

- 6) Calculate θ from 2θ Value
- 7) Distance from center of Drum to center of DFM when Two  $\theta = 90$  (at reference)
- 8) Drum to DFM Distref = 1000
- 9) L0\_ref = 824
- 10) Distance from center of DFM to Sample
- 11) (L0) when Two  $\theta = 90$  (at reference)
- 12) Drum to Sample Dist =  $2200$
- 13) Distance from Center of Drum to Sample
- 14) Calculate L0  $L_0 := L_{0_{\text{ref}}} \text{Drum\_to\_DFM\_Dist}_{\text{ref}} \cdot \text{cot}(\text{Two0})$
- 15) Calculate L1  $L_1 := \text{Drum_to_Sample\_Dist} + \text{Drum_to\_DFM\_Dist_{ref} \cdot \csc(Two\theta)}$
- 16) L0=6.815x103 L1=3.943 x 103

$$
R_h := \frac{\sqrt{L_0^2 + L_1^2 + 2 \cdot L_0 \cdot L_1 \cdot \cos(\text{Two}\theta)}}{2 \cdot \sin(\text{Two}\theta)} \qquad R_h = 8.976 \times 10^3
$$

17) Calculate Rowland Circle Radius

$$
R_V := \frac{2 \sin(\theta)}{\left(\frac{1}{L_0} + \frac{1}{L_1}\right)}
$$
  
 
$$
R_V = 1.502 \times 10^3
$$

18) Calculate Radius of Vertical Focus

$$
\xi := \tan\left(\frac{\sin(\text{Two}\theta)}{\cos(\text{Two}\theta) + \frac{L_1}{L_0}}\right)
$$
  

$$
\xi := \left[\begin{bmatrix} \xi & \text{if } (\xi \ge 0) \\ (\pi + \xi) & \text{if } \xi < 0 \end{bmatrix} \right] \qquad \xi \cdot \frac{180}{\pi} = 22.31
$$

- 19) Calculate DFM array rotation
- 20) If minus, add to π

#### Fixed Wavelength Focusing

- 1) Calculate individual Blade Angles  $\psi(i) := \left| \arctan \left( \cot(\xi) - \frac{\rho(i)}{\sqrt{n_i}} \right) \right|$  $\left[\cot(\xi) - \frac{\rho(i)}{(L_0 \cdot \sin(\xi))}\right]$ L L 1  $\overline{\phantom{a}}$ ∫  $\left[\arctan\left(\xi\right)-\frac{\rho(i)}{\left(\xi(i)\right)}\right]-\theta$ þ L ך I J 180 π  $:= |\text{acot}| \cot(\xi) - \frac{P(x)}{(x)}| - \theta|.$ 2) Remove the 'acot' to make LabView Happy  $\Psi(i) := \begin{vmatrix} \text{atan} \end{vmatrix}$   $\frac{1}{\cdots}$  $\cot(\xi) - \frac{\rho(i)}{i}$  $-\frac{P(t)}{(L_0 \cdot \sin(\xi))}$ Γ L L L 1  $\overline{\phantom{a}}$  $\overline{\phantom{a}}$  $\rfloor$  $\begin{bmatrix} \frac{1}{\tan \theta} & \frac{1}{\theta} \\ \frac{1}{\tan \theta} & \frac{1}{\theta} \end{bmatrix}$  –  $\theta$ ľ L L ך ľ  $\overline{\phantom{a}}$  $\rfloor$ 180 π  $:= |\tan| \longrightarrow |-\theta|$ 3) Simplify Equation  $\Psi(i) \coloneqq |\text{atan}$  $_{\rm L_0}$ sin(ξ)  $(\cos (\xi) \cdot L_0 - \rho (i))$ Γ  $\mathsf{I}$ L 1  $\cdot$   $\mid$  $\rfloor$ − θ Γ Þ L 1  $\overline{\phantom{a}}$  $\rfloor$ 180 π  $:= |\tan|\frac{\theta}{\theta} + \theta|$ 4) Numerator of atan ftn  $y := L_0 \sin(\xi)$
- 5) Denominator of atan ftn

 $x(i) := cos(\xi) L_0 - \rho(i)$ 

$$
\psi_{(i)} := \left(\mathrm{atan2}(x(i), y) - \theta\right) \cdot \frac{180}{\pi}
$$

6) atan2 ftn to handle full range

7) Correct for proper blade rotation polarity 
$$
\Psi(i) := \Psi(i) \cdot (-1)
$$

#### For Point-to-Point Focusing

$$
\psi_{(i)} := \left[\theta - \xi - \left[\frac{1}{2}\left(\alpha \tan\left(\frac{\rho\left(i\right)\cdot\sin\left(\theta\right)}{L_0 - \rho\left(i\right)\cdot\cos\left(\theta\right)}\right) + \alpha \tan\left(\frac{\rho\left(i\right)\cdot\sin\left(\text{Two}\theta - \xi\right)}{L_1 + \rho\left(i\right)\cdot\cos\left(\text{Two}\theta - \xi\right)}\right)\right)\right]\right]\cdot \frac{180}{\pi}
$$